## Vítá vás aplikace Outlook

Zadejte e-mailovou adresu pro přidání účtu.

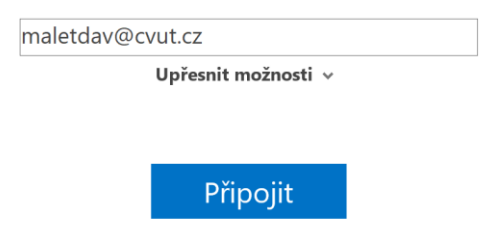

Zadejte svůj [username@cvut.cz](mailto:username@cvut.cz) a klikněte na **Připojit.**

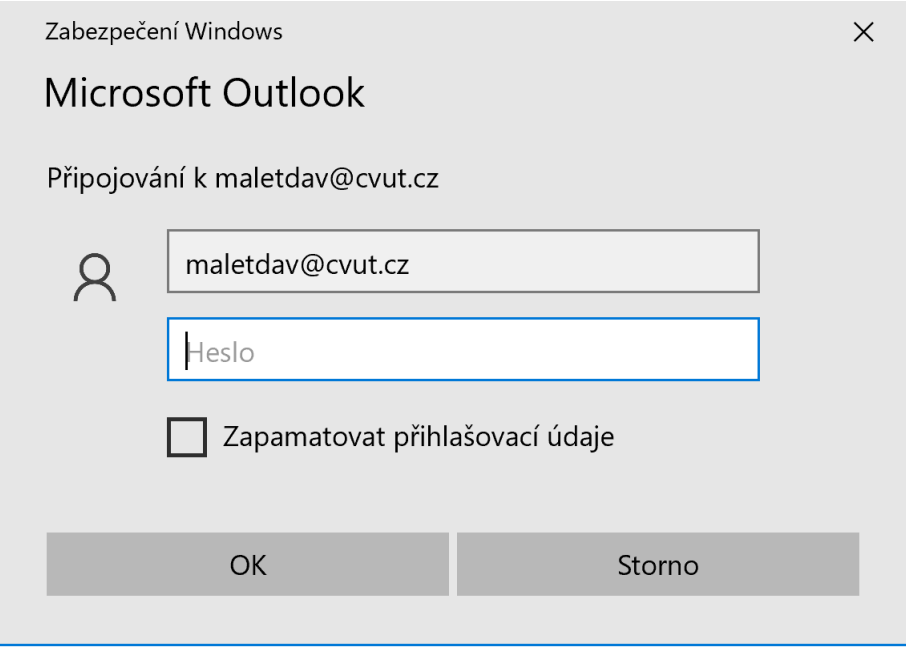

Zadejte své heslo a klikněte na **OK.**

Přidává se účet maletdav@cvut.cz Nastavení účtu je dokončené

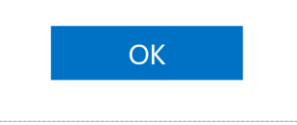

Nastavit mi také Outlook Mobile v telefonu

Klikněte na OK.